## **การสร้างแบบทดสอบ**

## **โปรแกรม Adobe Flash CS5**

1. เปิด โปรแกรม Adobe Flash CS5 <del>หลักเลือ</del>ก

ActionScript 2.0

2. ก ำหนดพื ้นที่ คลิก **Modify > Document** ปรับขนำด **800 x 600** pixel

 $F1$ 

3. ออกแบบฉำกหลัง เปลี่ยน **Layer1** เป็ น **BG** คลิก **เฟรมที่ 13** กด **F5**

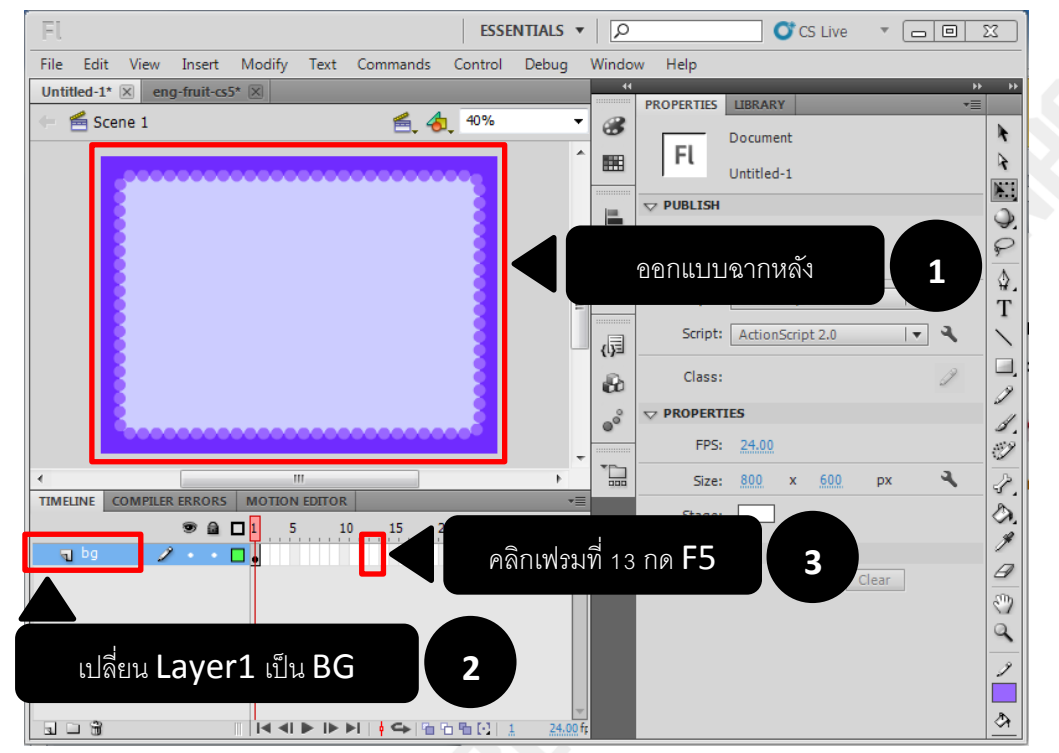

4. สร้างปุ่มตัวเลือก A B C

คลิก I**nsert** > **New Symbol…**

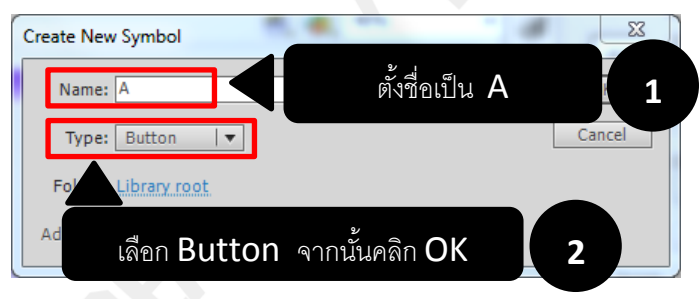

5. สร้ำงปุ่ มตัวเลือก **A**

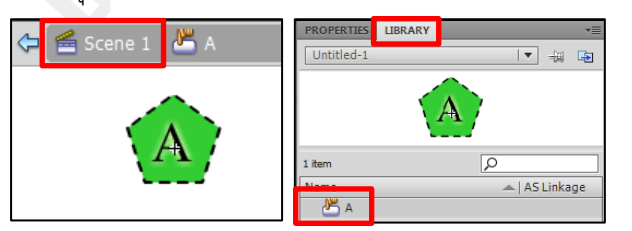

- \* คลิกที่ Scene 1 เพื่อกลับไปหน้าการทำงาน
- \* ดับเบิ ้ลคลิกที่ปุ่ ม button A เพื่อกลับไปแก้ไข

6. เพิ่มปุ่ มตัวเลือก B และ C

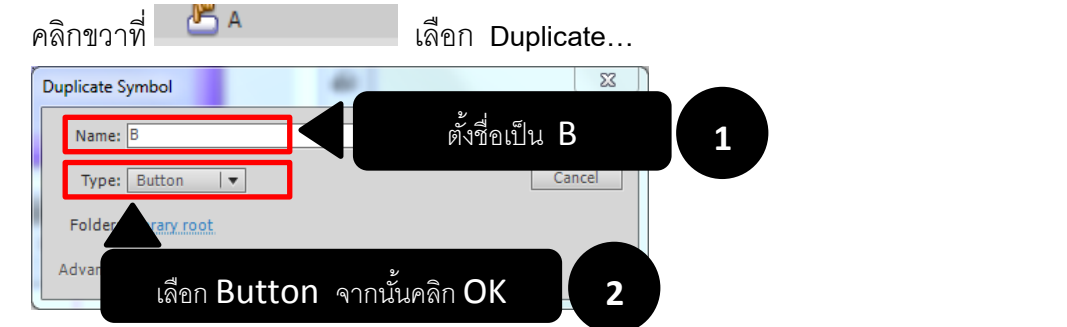

7. ดั<u>บเ</u>บิ้ลคลิกที่ปุ่ม **button B** แก้ไข ตัวเลือก A เป็น B

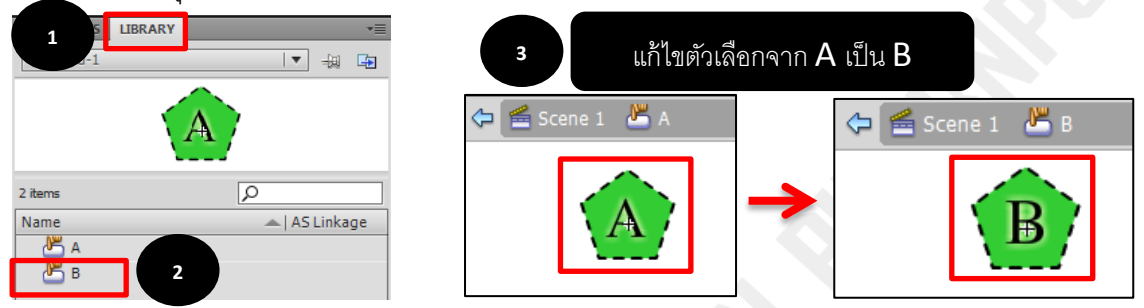

จากนั้น คลิกขวา <mark>Button B</mark> เลือก <mark>Duplicate</mark>… ตั้งชื่อเป็น C จากนั้นแก้ไขข้อความจาก B เป็น C จะได้ปุ่ม Button ทั้งหมด 3 ปุ่ม คือ A B C ตามรูป

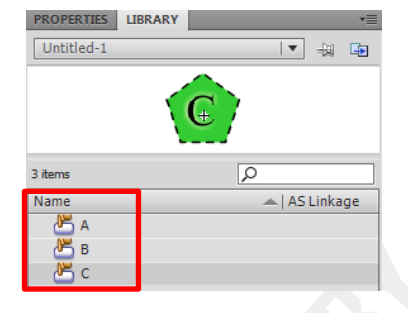

8. เพิ่ม Layer ตั้งชื่อเป็น Text กดปุ่ม F7 เพิ่ม Blank Keyframe ให้เท่ากับ BG

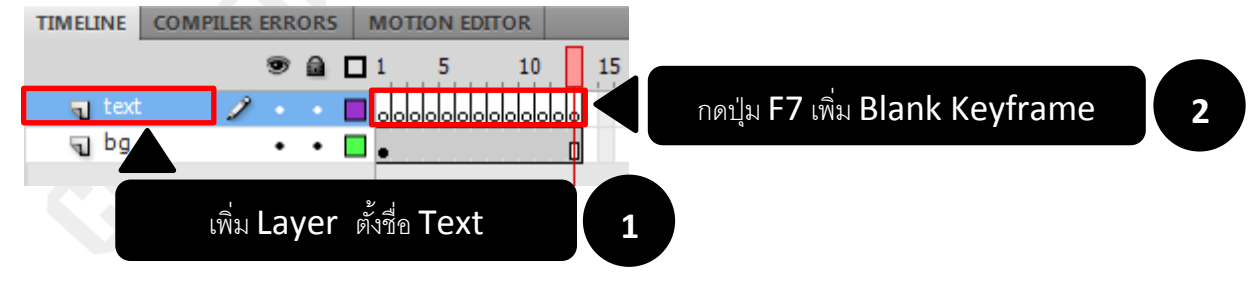

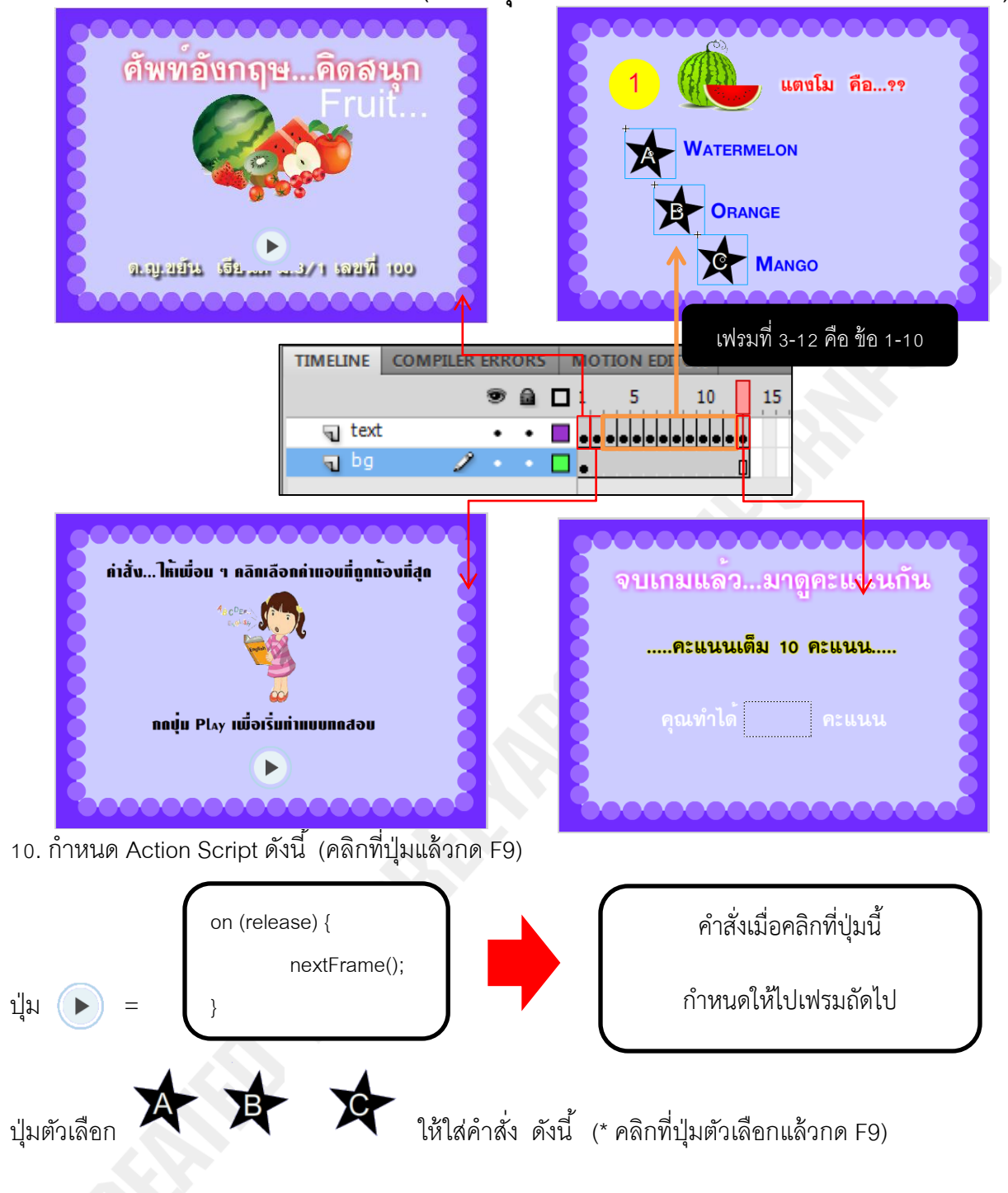

9. ใส่ข้อความและคำถามตามภาพด้านล่าง **(การใส่ปุ่ม คลิก Window > Common Libraries > Buttons)** 

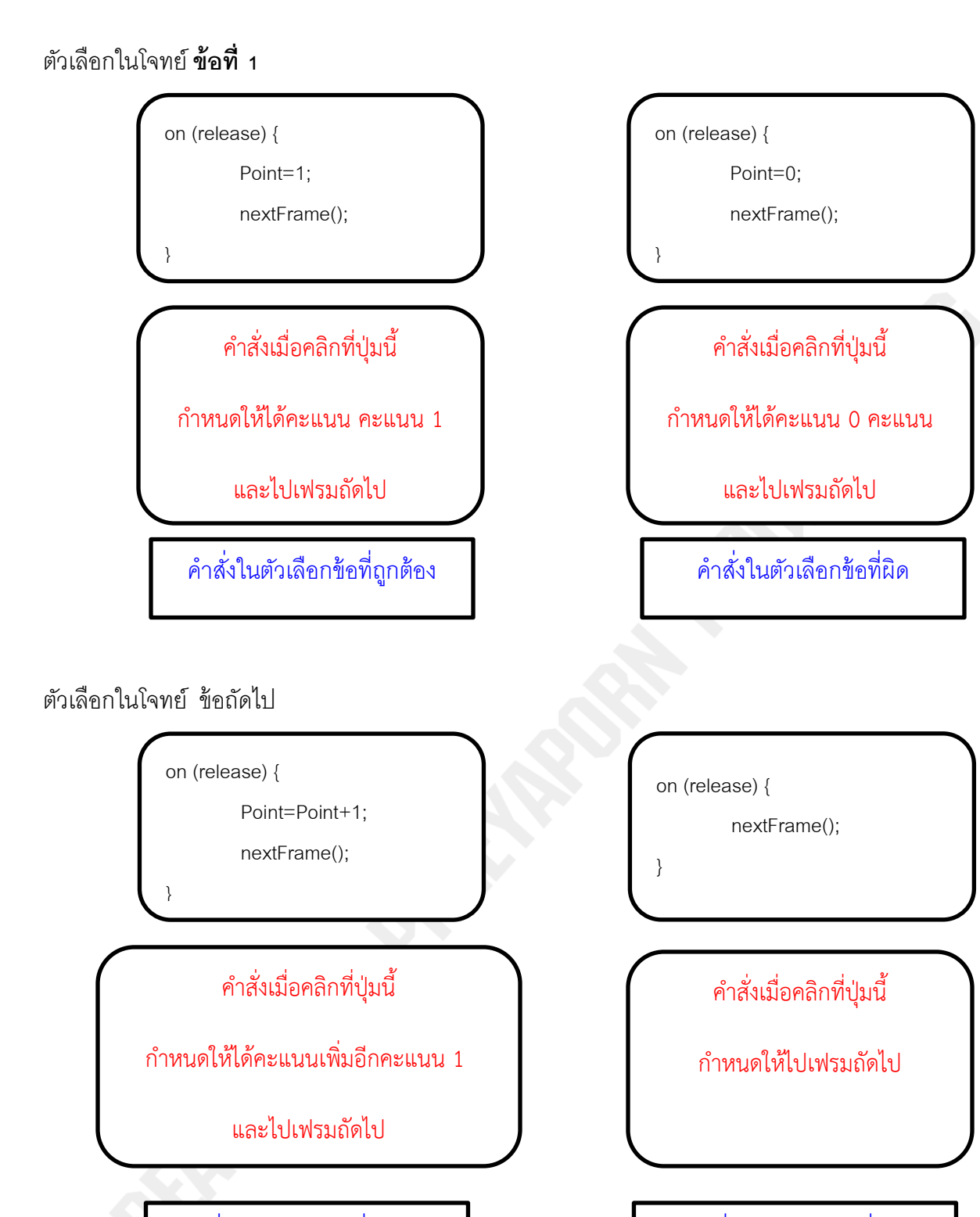

คำสั่งในตัวเลือกข้อที่ถูกต้อง ค่า คำสั่งในตัวเลือกข้อที่ผิด

11. เพิ่ม Layer เปลี่ยนชื่อเป็น Stop

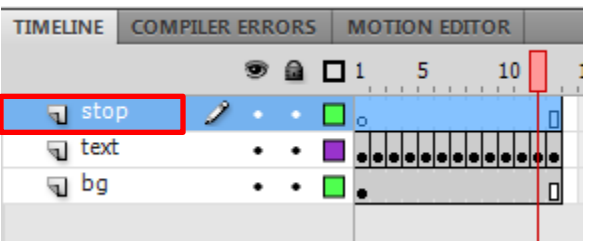

12. คลิก เฟรมที่ 1 ของเลเยอร์ Stop กด F9 ใส่คำสั่ง stop(); (คำสั่ง stop(); คือคำสั่งให้หยุด)